# Mammographer's guide to the NCCPM Equipment and Fault **Website**

## NCCPM

April 2021

### Table of contents

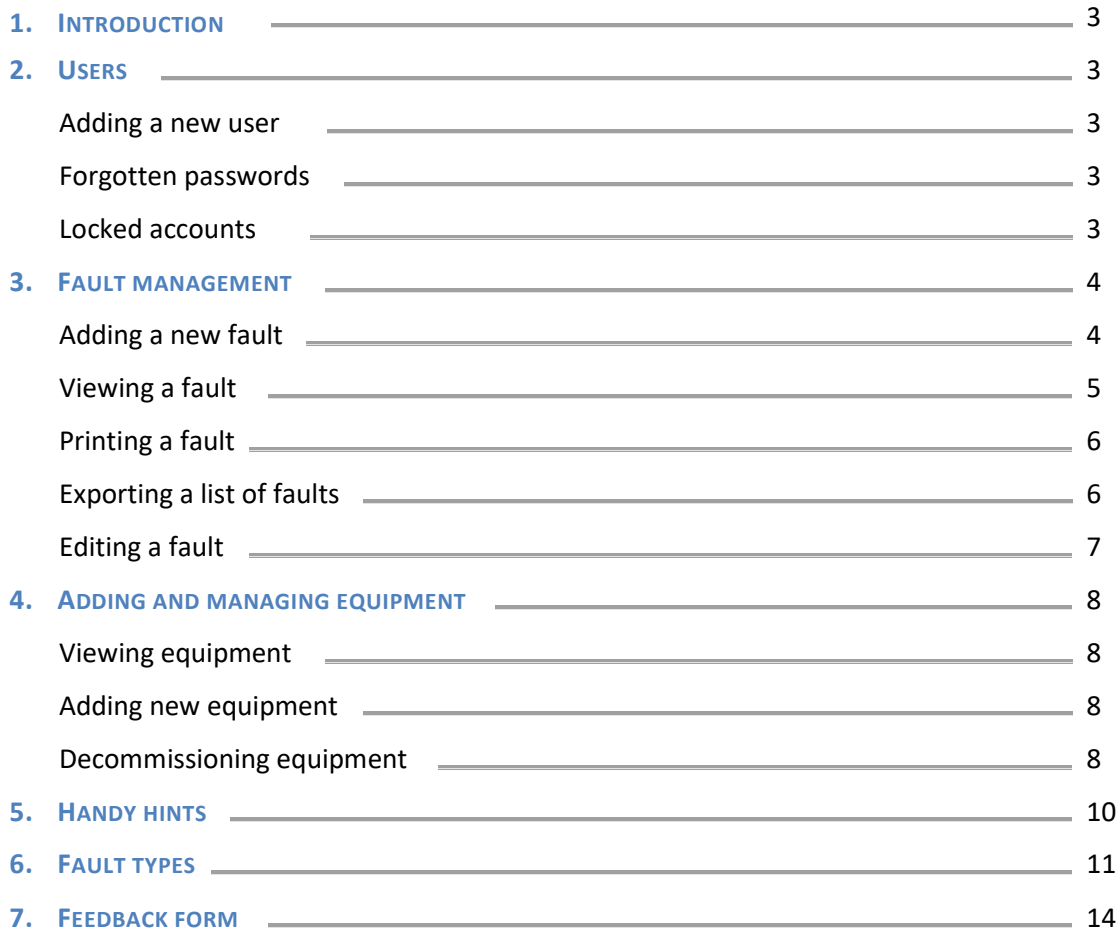

#### Mammographer's guide to the

#### NCCPM Equipment and Fault Website

#### 1. INTRODUCTION

The National Coordinating Centre for the Physics of Mammography (NCCPM) has developed a system for entering equipment faults for mammography equipment in the NHS Breast Screening Programme. The system is entirely online and is designed to:

- Enable easy addition of new faults
- Provide a log of equipment within each screening unit
- Allow NCCPM to analyse trends in faults occurring with mammography equipment in order to advise the NHSBSP

It is the responsibility of each centre to ensure that the equipment records, faults, and staff names and contacts are kept up to date.

#### 2. USERS

New users can be added to the database by the administrator(s) for each screening unit. Note it is very important to ensure that the email address for the user is correct as the username and temporary password will automatically be sent to this address.

New users will receive an email containing their login details with which they can access the online fault database at: https://medphys.royalsurrey.nhs.uk/faults/login/. If the user does not receive the email within an hour (they should check their spam folder) then please let us know at rsctr.nccpm@nhs.net so that we can investigate further.

If a user has forgotten their password they should click the Forgot your password? button (Figure 1). The system will generate a random password and automatically email this to the registered email account.

If the user does not receive the email within an hour (they should check their spam folder) then please let NCCPM know at rsc-tr.nccpm@nhs.net so that we can investigate further.

Note that if a user enters the wrong password three times in a row then their user account will be locked. Users will need to contact NCCPM (rsc-tr.nccpm@nhs.net) to unlock an account.

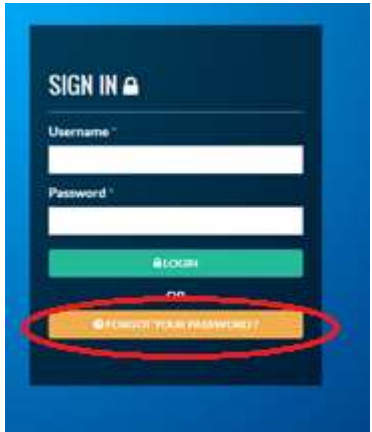

Figure 1: A link is available on the login page for forgotten passwords.

It is the responsibility of the centre administrator(s) for each screening unit to disable user accounts when staff leave and to ensure that new staff are added as required. If the centre admin is leaving or retiring then they should inform NCCPM (rsc-tr.nccpm@nhs.net), ideally with the details of their replacement (even if temporary).

#### 3. FAULT MANAGEMENT

#### a. Adding a new fault

Adding a new fault to the online database is a straightforward process described below along with screenshots for demonstration. https://medphys.royalsurrey.nhs.uk/faults/login/.

Once you have logged in, you will be taken to the home page. First, click on the Faults option on the left hand side of the home page.

Once you have clicked on Faults, two further options will appear, All Faults, and Add New Fault. Select Add New Fault, as shown in Figure 2.

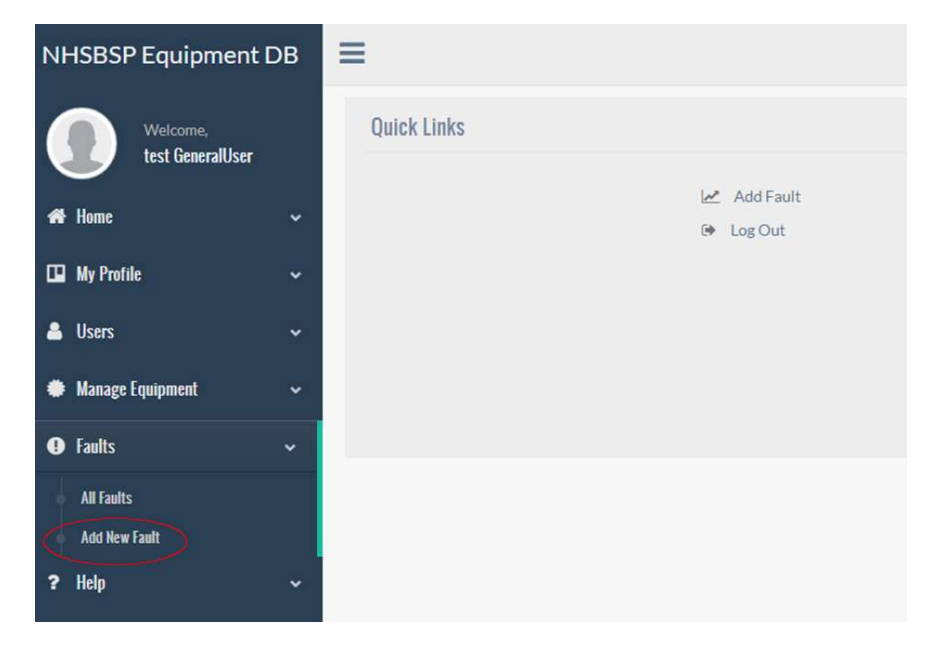

Figure 2: Options under Faults.

The website will now present you with a form to be filled out with details of the fault, as shown in Figure 3. You are required to fill in the centre at which the fault occurred, the type of equipment and the equipment on which the fault occurred. Note that all types of equipment available anywhere in the UK will appear on the equipment type drop down menu, but only equipment available at your site will appear in the equipment drop down menu.

Next, information about the fault is required. You will need to enter information about the type of fault, when it occurred, and a description of what happened. Following this, details of any action which was taken regarding the fault should be entered. Details regarding the severity of the fault and its clinical impact are also required.

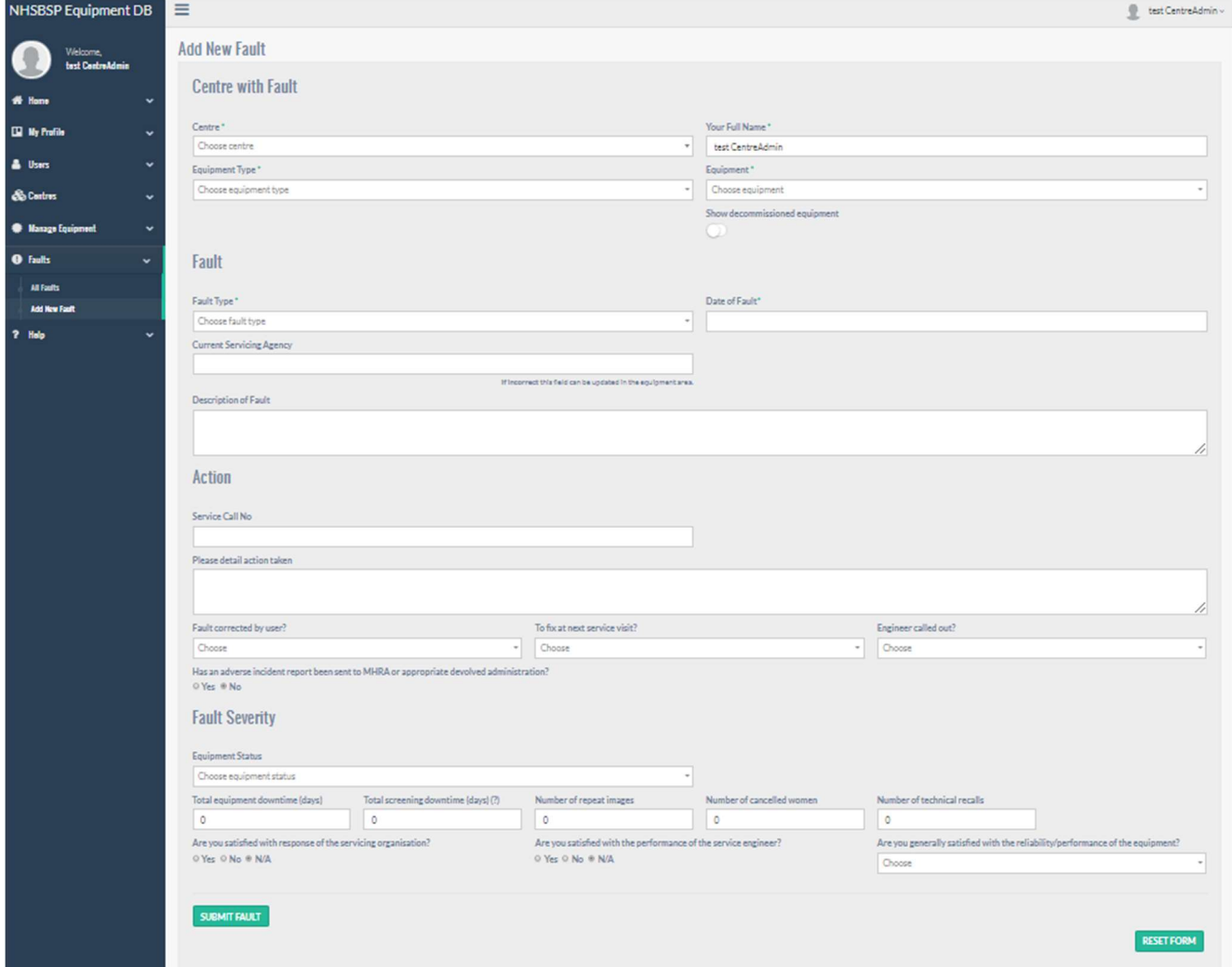

Figure 3: New fault form.

Once you are happy that you have entered the details correctly, click on Submit Fault. Alternatively, to re-start filling in the form from blank, click on Reset Form.

#### b. Viewing, modifying and/or printing a fault

After a fault has been entered, you may wish to view it, modify it or print it out for your own records. From the options on the left hand side of the screen click on Faults, then All Faults. This will bring up a list of all the faults for your centre which are currently stored in the online database. These faults can be ordered according to fault type, date etc. In order to see the most recently entered fault at the top of the list, double click on the button highlighted in Figure 4 below. It is also possible to filter the faults using the drop down menus at the top of the page. Centre Admins are also able to export the list of faults to an excel file using the EXPORT REPORT button shown in figure 4.

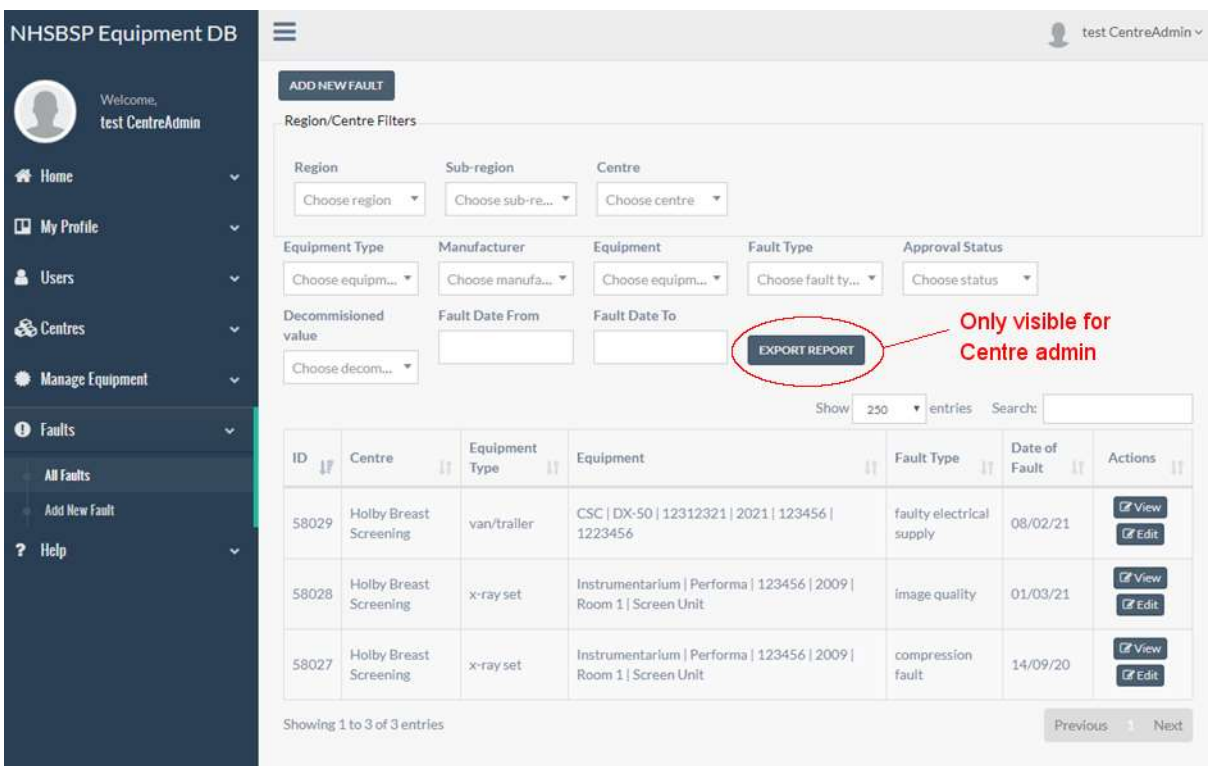

Figure 4: A list of all the faults for your centre currently on the database which can be filtered to find the fault you are interested in. Note that recent faults or equipment changes that you have made may not be present as they must be approved centrally before going live.

#### Viewing a fault and/or printing a fault

When you can see the fault you would like to view or print listed on the page, click on the corresponding View button on the right hand side of the page (there will be a View button for each fault currently displayed as shown in figure 4). The full fault information for the selected fault will be displayed. Click on the Print fault report button and a print friendly copy will open. This can be printed using your web browser's print option (usually accessible via the keyboard shortcut Ctrl+p).

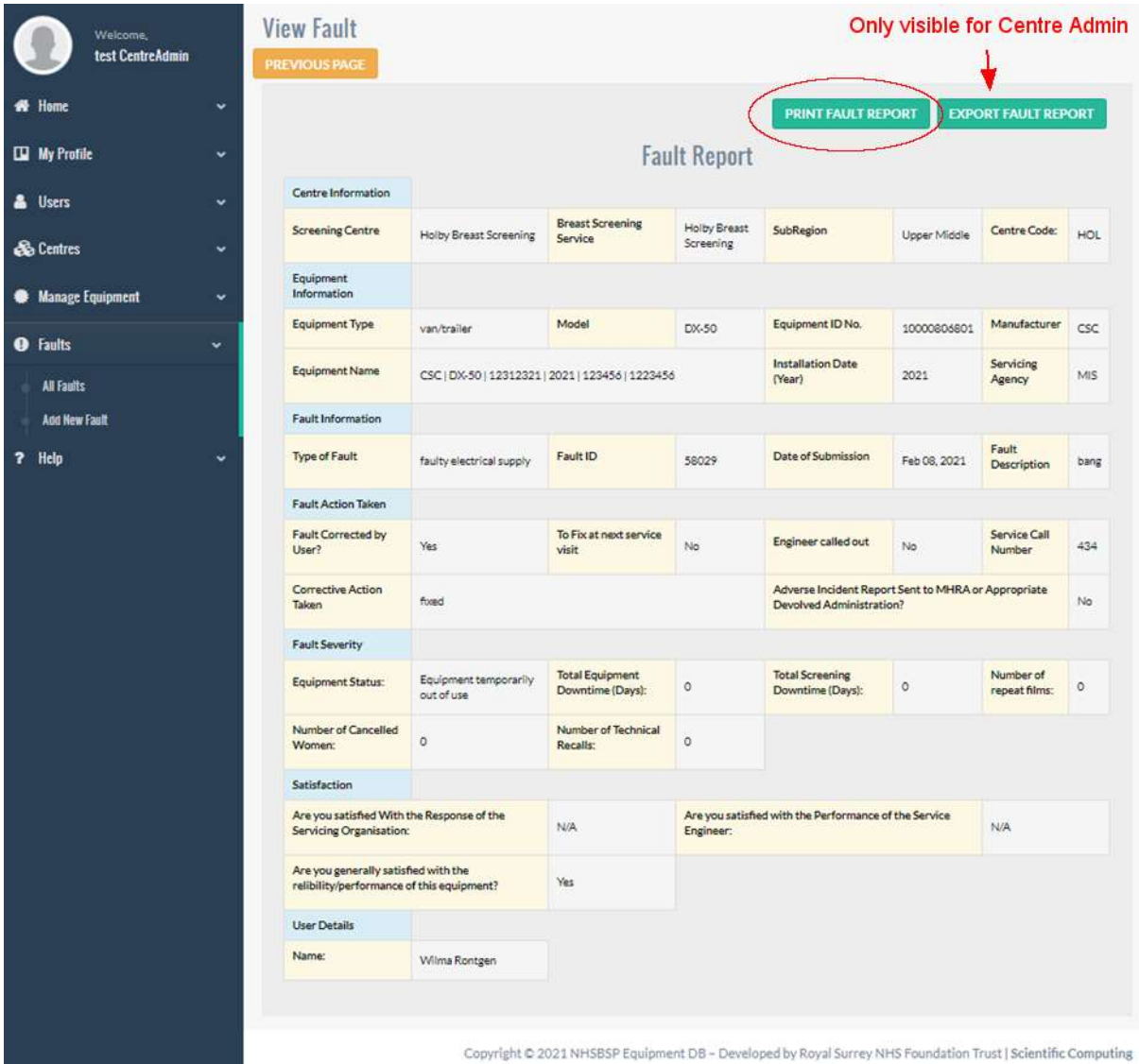

Figure 5: Once you have selected a fault to view, it is possible to print it for your records.

#### Modifying a fault

It is important that when more information about a fault becomes available (e.g. the extent of the consequences become apparent or the root cause is discovered) the fault is amended to include this information.

Centre Admin users will have the option to edit faults. When they can see the fault they would like to modify or update listed on the page, they should click on the corresponding Edit button on the right hand side of the page (there will be an Edit button for each fault currently displayed). They can then edit the fault as required to update with additional information or to correct a mistake. They must press the UPDATE FAULT button at the bottom of the page once they are finished or the changes will not be saved to the database.

#### 4. ADDING AND MANAGING EQUIPMENT

Centre Admin users are responsible for keeping the equipment associated with their centres on the database up to date and accurate. If you are Centre Admin for your centre, please log in and check that the information about the equipment at your centre is accurate, including models, serial numbers and servicing agents.

To view the equipment at your centre, click on Manage Equipment on the menu on the left hand side of the page, and then click on All Equipment. This will show all the equipment at the centres your profile is linked to (figure 6). It is possible to order the equipment by type, model, manufacturer etc. You can then view or edit each piece of equipment using the buttons on the right hand side of the screen. In this way you can make sure that the information is accurate and update if required.

If the equipment is no longer in use, you can select "Yes" on the "Decommissioned" option. Please note that once you have done this, you will no longer be able to add faults to that equipment.

If you need to add new equipment, click on Manage Equipment, Add New Equipment. You will then be presented with a form which looks like the one in Figure 7. At the moment, you will only be able to add new equipment where the model type and manufacturer is currently in use elsewhere in the NHSBSP. If you cannot find the combination of equipment type, manufacturer and model that you require, please contact NCCPM (rsc-tr.nccpm@nhs.net or 01483 408310) for further assistance.

Once you have added new equipment, this may be checked by NCCPM before you can add faults and therefore it may take a day or so to appear.

Physics staff can also add on equipment to the database, in those cases the superintendent radiographer will receive email notification.

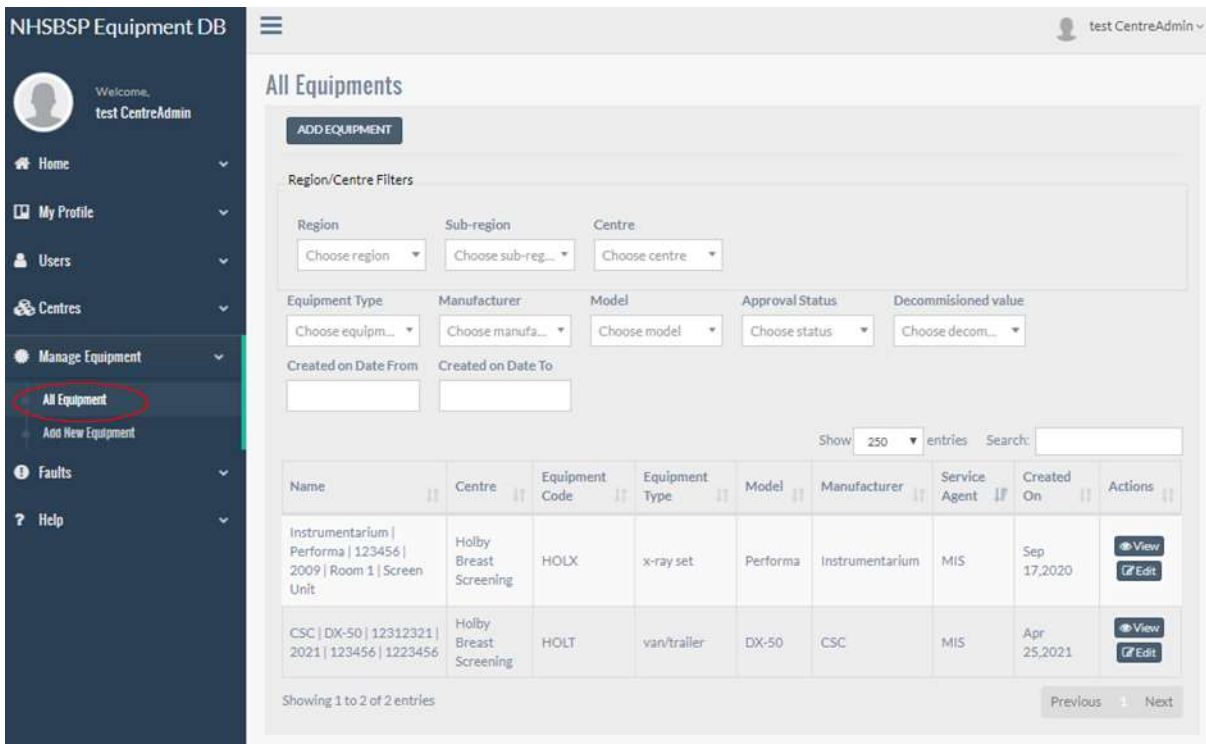

Figure 6: Navigating to view equipment at your centre.

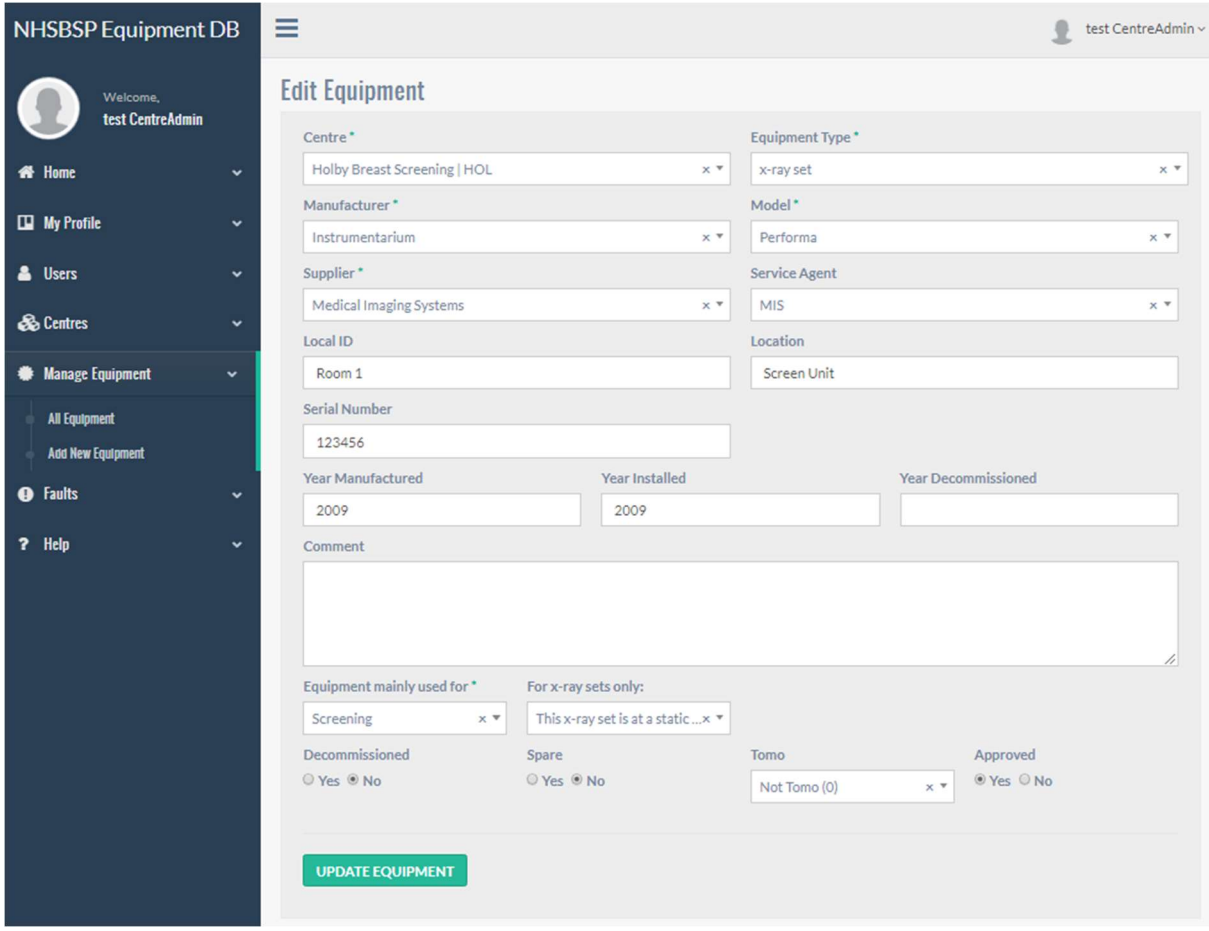

Figure 7: When editing or adding equipment, ensure to fill in as much information as possible.

Some actions on the database are restricted; if you need to remove equipment added in error, add faults to equipment which is now decommissioned, or delete a fault, please contact NCCPM (rsctr.nccpm@nhs.net or 01483 408310).

#### 5. HANDY HINTS

The following are some useful tips on filling in the online fault database in order to help us obtain the most accurate information possible:

- Please write in full sentences and give relevant details. For example, if the engineer resolved a problem, please include what the root cause was. The root cause of the problem should be entered as the fault type. For example, if an error code occurred and the engineer had to attend to replace the PC, this should be recorded as Software/PC fault, not error code.
- Please don't enter two or more faults on one fault entry page (e.g. "line artefact and the collimation was out"). These should be entered as separate faults.
- Faults with stereo attachments or biopsy devices should be entered as relating to the attachment, and not to the corresponding X-ray set.
- If a fault relates to the mobile van itself, please don't enter it as relating to the X-ray set, and vice versa. See Fault Types below for more details.
- If the engineer and/or servicing organisation were not contacted in relation to the fault, please leave the check boxes as N/A. However; it is still important to record whether you are satisfied with the reliability and performance of the equipment itself.
- Please do not enter people's names, just use their job role (e.g. the engineer, the superintendent radiographer, etc).

#### 6. FAULT TYPES

The table on pages 11 to 13 contains the different fault types which are available on the online fault reporting system. The different types of equipment which these can be linked to are listed, as well as a description of the fault itself to provide an indication of the circumstances in which it should be used.

#### 7. FEEDBACK

NCCPM are very interested in any feedback you can provide as a user of the online database so that improvements can be made. Please take the time to fill in the feedback form at the end of this document (page 14) and return it to: rsc-tr.nccpm@nhs.net.

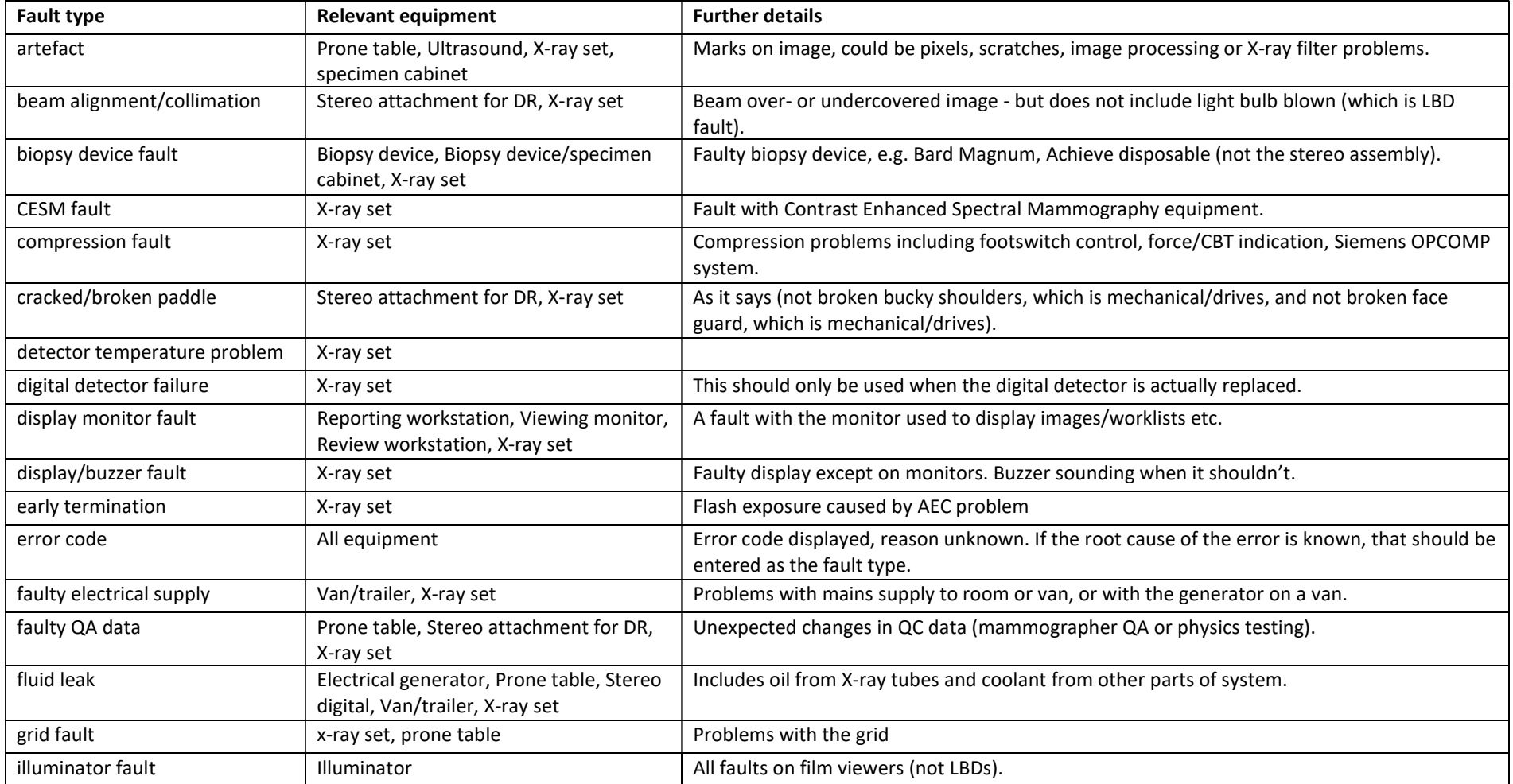

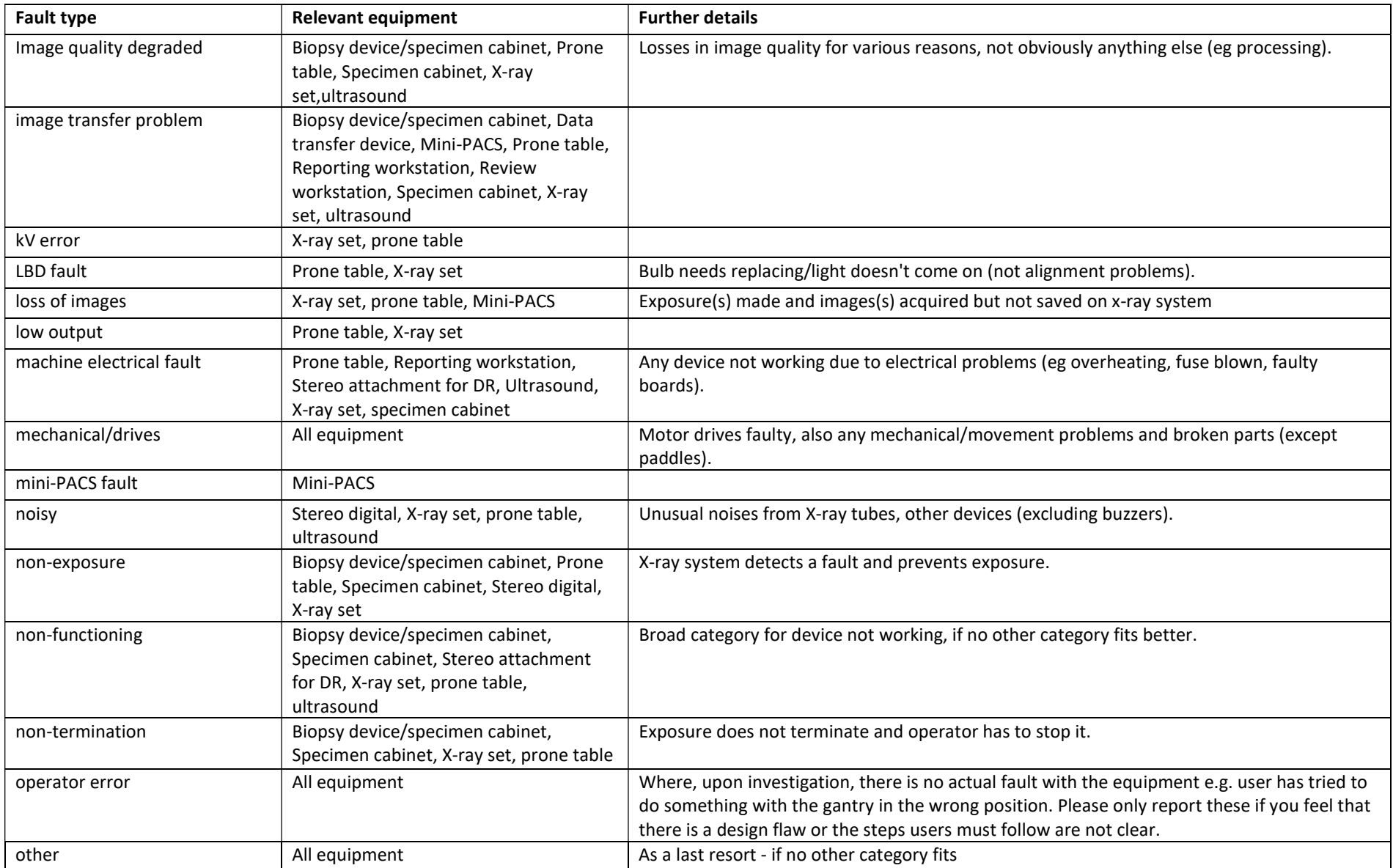

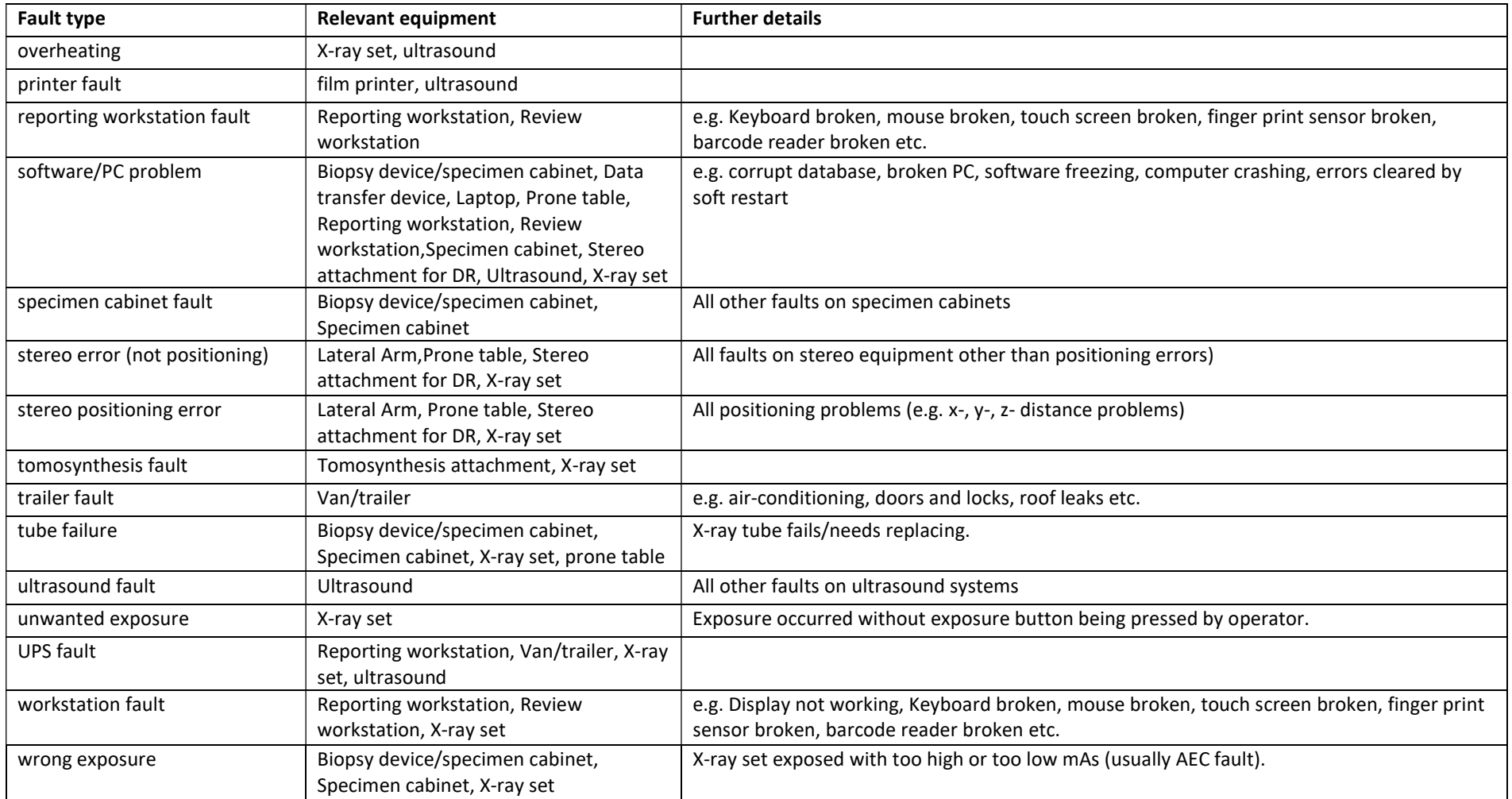

#### Radiographer feedback form for the

#### NCCPM Equipment and Fault Website

#### Which centre are you based at?

 $\overline{a}$ 

 $\overline{a}$ 

- 1. Which internet browser are you using? (select as appropriate)
	- ☐Firefox ☐Google Chrome ☐Internet Explorer (Version …………………….) ☐Microsoft Edge ☐Other

#### 2. Is the NCCPM Equipment and Fault Website easy to use?

☐Very easy to use ☐Took some getting used to ☐Very difficult to use

3. Do you have any suggestions for possible additions or improvements to the system?

4. Do you have any other comments or specific problems to highlight?

Thank you for taking the time to fill out this feedback form, your help is very much appreciated.